## Passo a passo criação de cadastro My Learning (Portal de Treinamento)

1- Clique no link informado abaixo

https://travelport.csod.com/selfreg/register.aspx?c=usp%20each

2- Após preencha todos os campos informando todos os dados e a senha

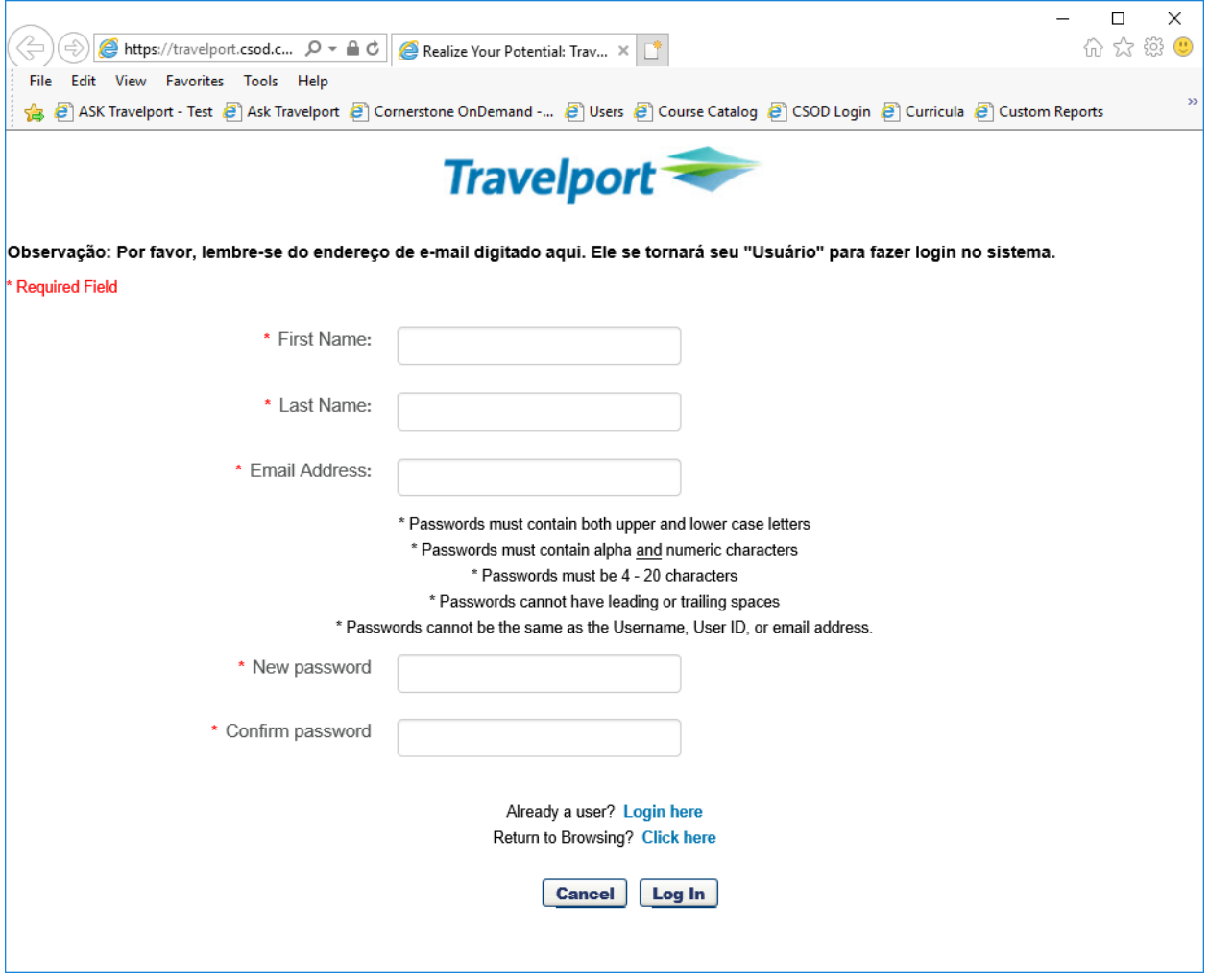

3- Após a criação da conta acesse através com campo "Login Here"

Already a user? Login here

4- Na página inicial clique Pesquisa – Pesquisa global

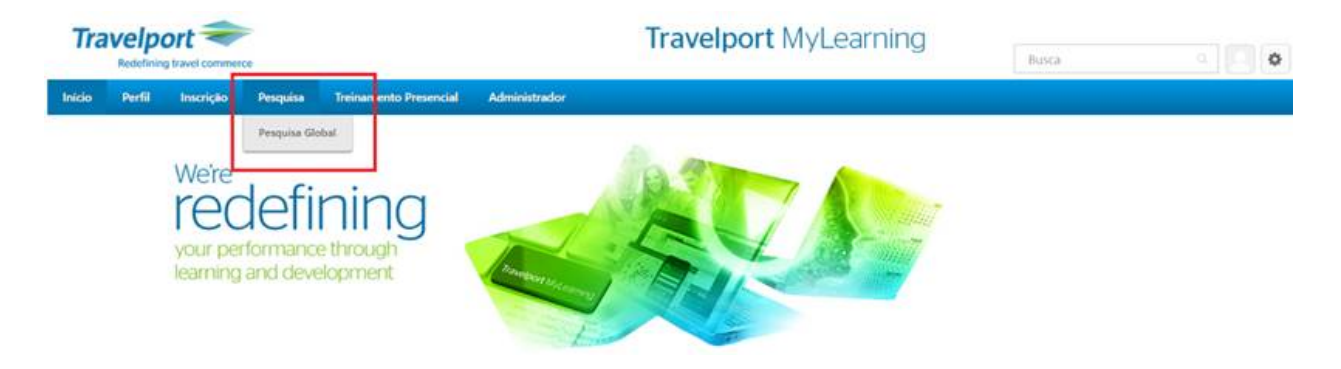

5- - No campo de busca global – pesquise por Certificação e selecione a que for de seu interesse.

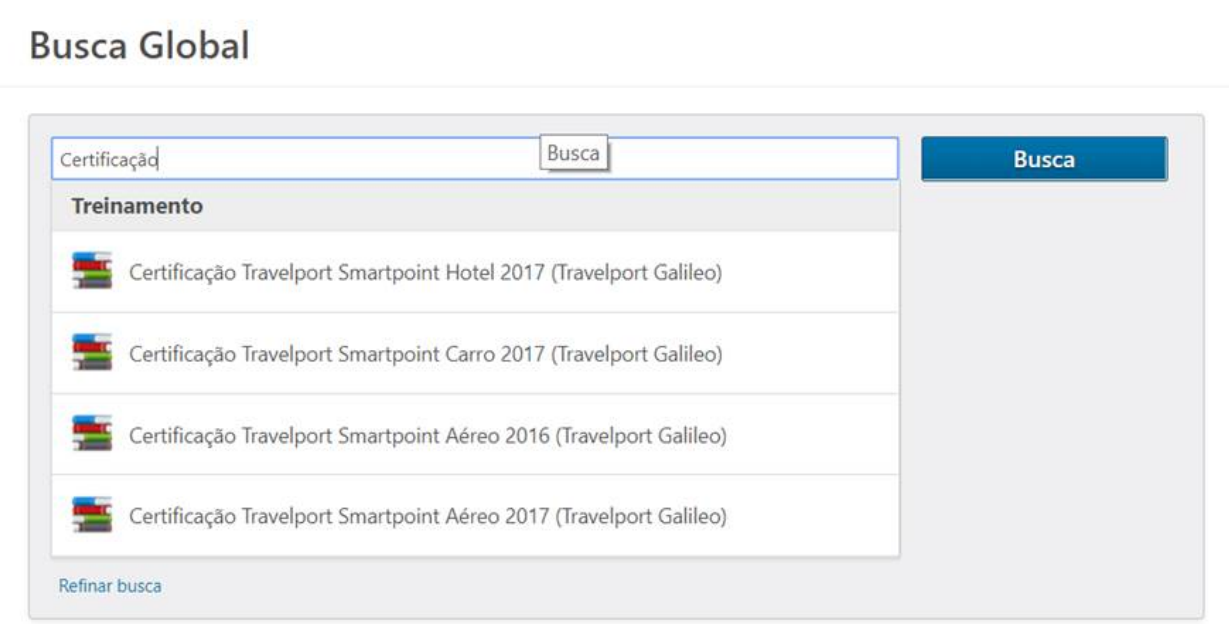

6- - Para começar clique em Iniciar.

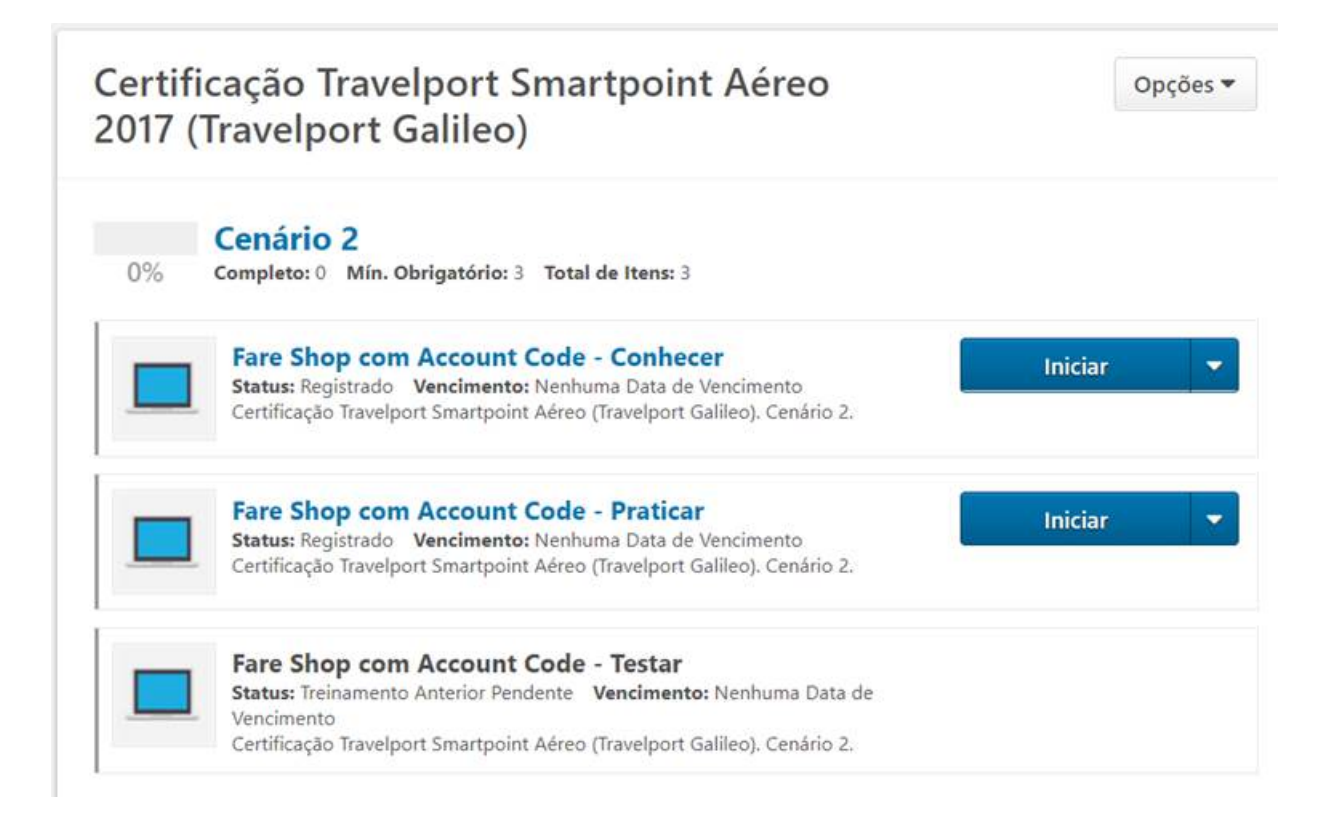